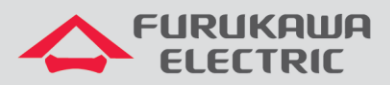

# Configuração básica OLT LD3032

# LightDrive LD3032

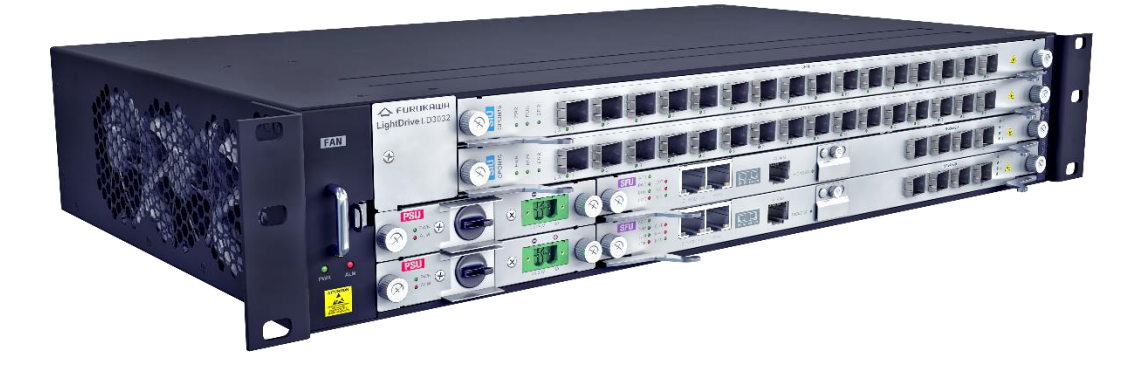

Para Boas Práticas de Instalação Metálica e Óptica, outras Notas Técnicas, Firmwares desse e de outros equipamentos consultar a área de Suporte Técnico no Portal Furukawa, clicando [aqui.](https://www.furukawalatam.com/pt-br/suporte-tecnico)

#### **Compatível com:**

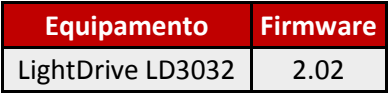

#### **Importante:**

**A Furukawa recomenda manter o firmware atualizado sempre na última versão disponível.**

Antes de iniciar as configurações é importante ter o projeto lógico em mãos. Ele deve ser o guia para que as configurações sejam executadas de maneira planejada, rápida e eficiente. O projeto lógico bem executado garante uma administração da rede tranquila e sem conflitos futuros, maior disponibilidade e confiabilidade além de permitir ampliações e alterações sem imprevistos. O projeto lógico ainda servirá de referência futura e será um auxílio poderoso na busca e solução de problemas de performance, instabilidade ou indisponibilidade de rede.

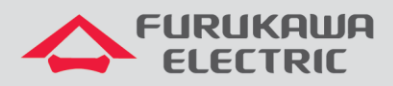

## **SUMÁRIO**

<span id="page-1-0"></span>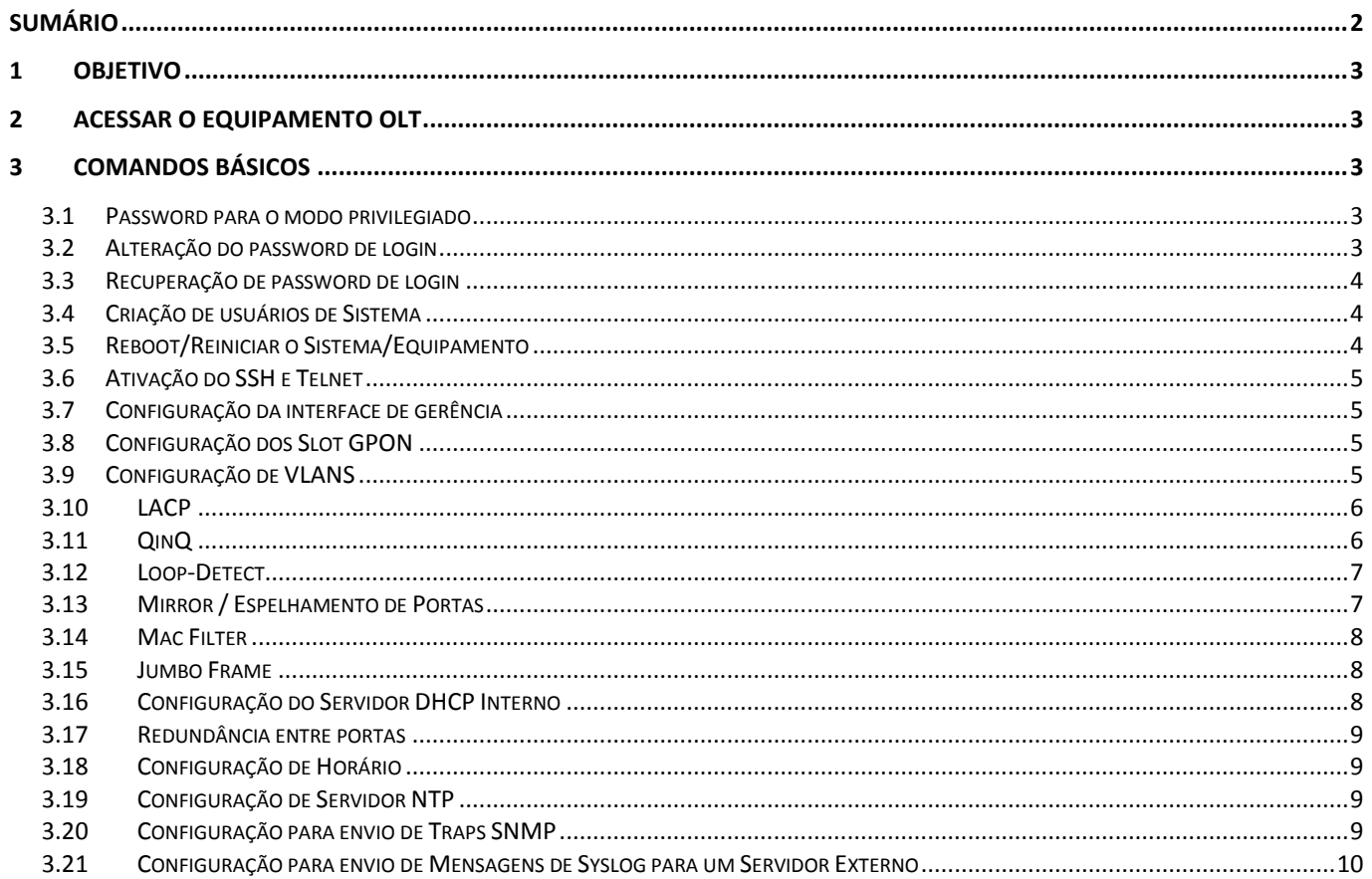

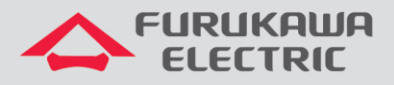

#### <span id="page-2-0"></span>**1 OBJETIVO**

Demonstrar, através de exemplos, as configurações básicas para a OLT LightDrive LD3032.

### <span id="page-2-1"></span>**2 ACESSAR O EQUIPAMENTO OLT**

O acesso à OLT pode ser feito por interface Serial (porta console), Telnet ou ainda por SSH. Como não foi realizada nenhuma configuração na OLT, o primeiro acesso precisa ser feito pela interface Console. Para isto deve-se conectar à interface serial e utilizar os seguintes parâmetros.

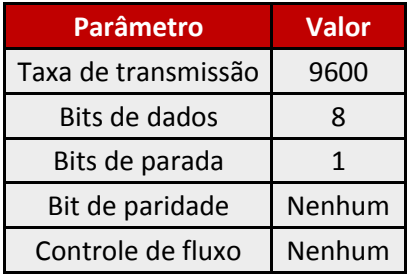

Após realizar acesso, a tela de Login é apresentada. Utilize as credenciais padrão indicadas abaixo.

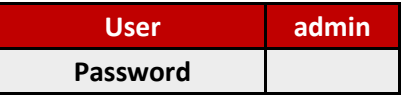

## <span id="page-2-2"></span>**3 COMANDOS BÁSICOS**

#### <span id="page-2-3"></span>**3.1 Password para o modo privilegiado**

É possível e recomendado que seja configurado um password para acesso ao modo privelegiado. Para configurá-lo use os seguintes comandos.

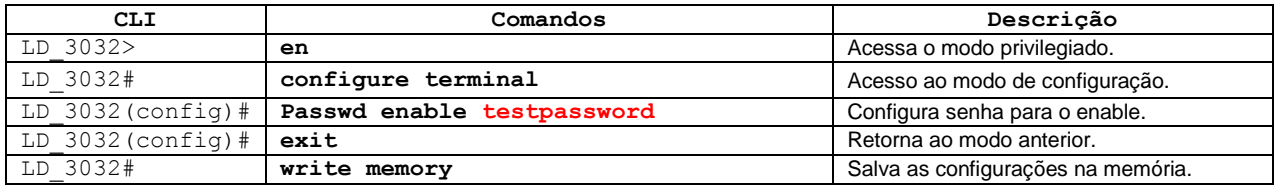

**Password enable** não encriptará a senha por default. Portanto a senha configurada pelo comando será exibida claramente, quando a configuração é exibida pelo comando **show running-config**. Nesse caso, o password do usuário é mostrado para qualquer usuário.

Para criptografar o password, é necessário executar o comando **service password-encryption.** 

#### <span id="page-2-4"></span>**3.2 Alteração do password de login**

Para alterar o password de um usuário, use os seguintes comandos.

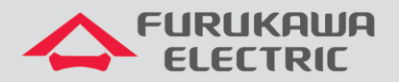

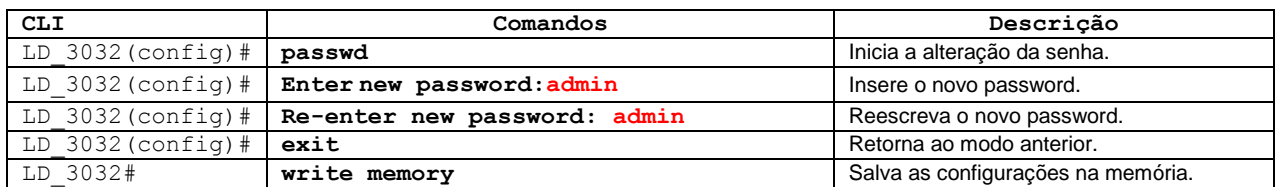

Quando é digitado os comandos acima o equipamento retorna alguns comentários.

```
OLT LD3032 44.45[A] (config)# passwd
Changing password for admin
Enter the new password (maximum of 32 characters)
Please use a combination of upper and lower case letters and numbers.
Enter new password:
Bad password: too simple.
Warning: weak password (continuing).
Re-enter new password:
Password changed.
```
#### <span id="page-3-0"></span>**3.3 Recuperação de password de login**

Para recuperar o password de login default, realize os seguintes passos:

- Reinicialize LD3032. No processo de boot, as mensagens serão mostradas na tela de visualização. Pressione a tecla de **barra de espaço** depois que a mensagem "[Loading OS1image ...]" for mostrada na tela de visualização.
- Digite **password** e pressione a tecla **[ENTER]**, quando um cursor piscante for mostrado canto inferior direito da tela de visualização. O password então será retornado para o valor default, sem password.

#### <span id="page-3-1"></span>**3.4 Criação de usuários de Sistema**

Para a LD3032, o administrador pode criar usuários de sistema. Além disso, é possível configurar o nível de segurança de 0 a 15 para aumentar o nível de segurança. Para criar uma conta de usuário, use os seguintes comandos.

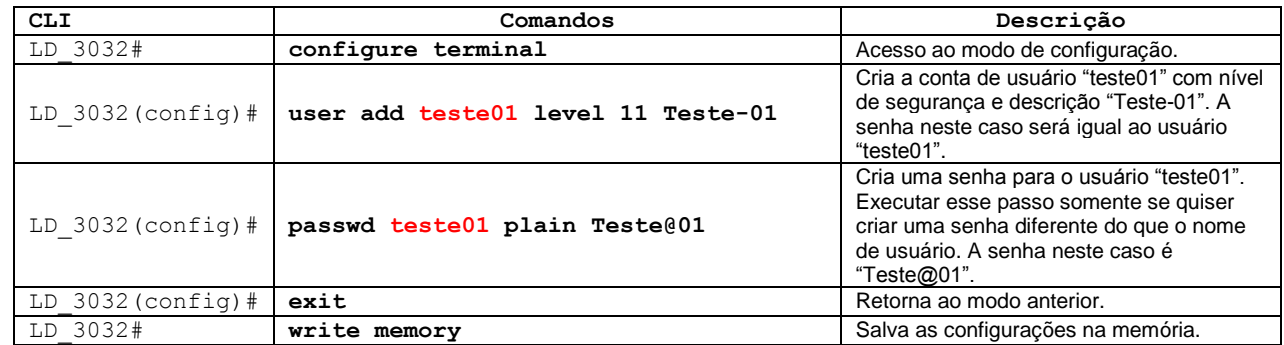

#### <span id="page-3-2"></span>**3.5 Reboot/Reiniciar o Sistema/Equipamento**

Algumas atividades de instalação ou manutenção do sistema exigem o *reboot/reiniciar* a OLT LD3032.

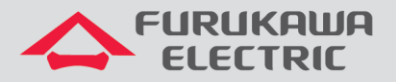

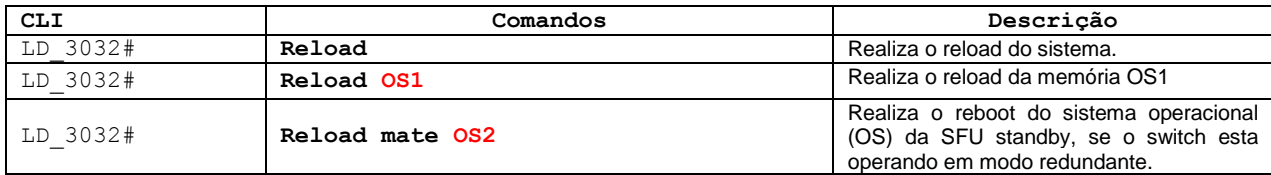

comando reload mate pode ser usado para realizar o *upgrade* do OS do sistema. O OS carregado pode ser ativado na SFU standby para teste de confiabilidade do sistema.

#### <span id="page-4-0"></span>**3.6 Ativação do SSH e Telnet**

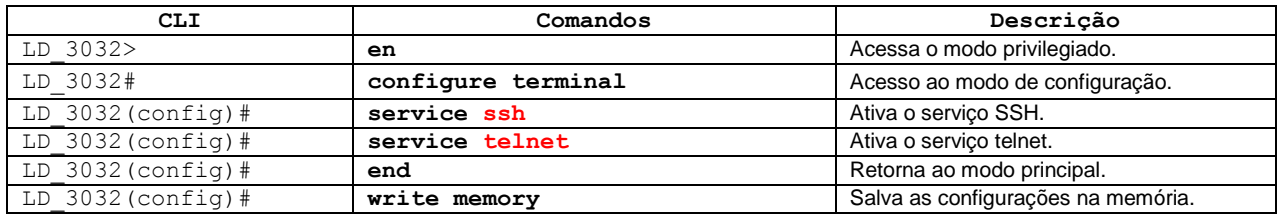

#### <span id="page-4-1"></span>**3.7 Configuração da interface de gerência**

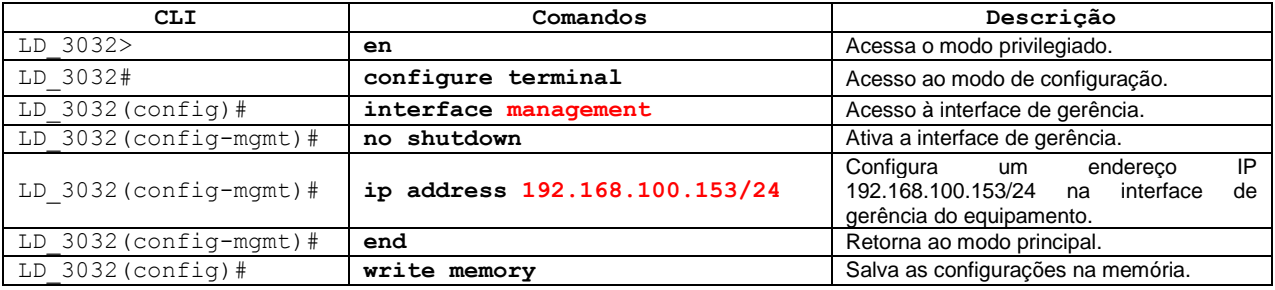

#### <span id="page-4-2"></span>**3.8 Configuração dos Slot GPON**

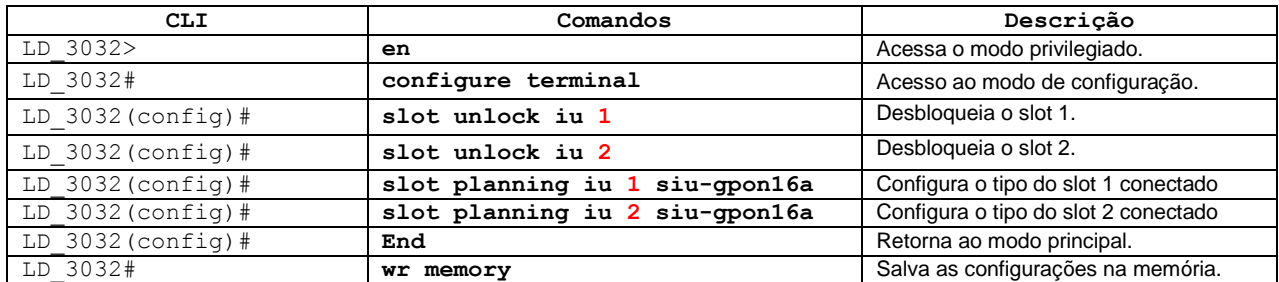

#### <span id="page-4-3"></span>**3.9 Configuração de VLANS**

Para configurar VLANs realize os comandos abaixo. No exemplo abaixo vamos criar a VLAN 2018 e faremos a inserção dela na interface GPON 1/7 como trunk e na interface GPON 2/8 como acesso:

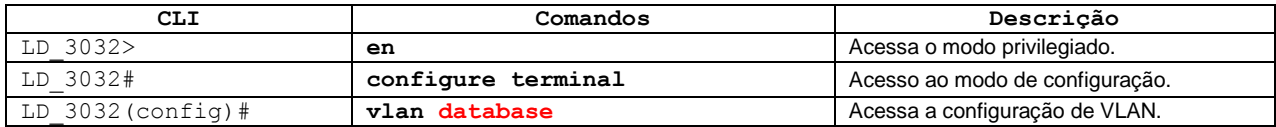

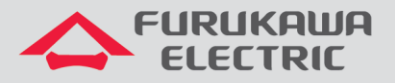

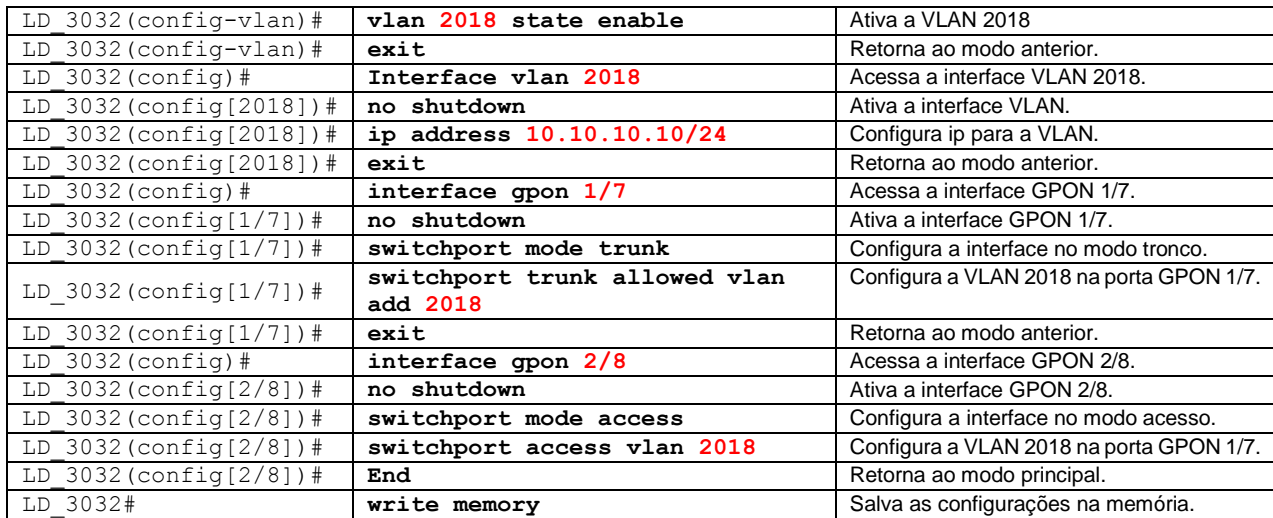

#### <span id="page-5-0"></span>**3.10 LACP**

Para a configuração de link aggregation realize os comandos abaixo.

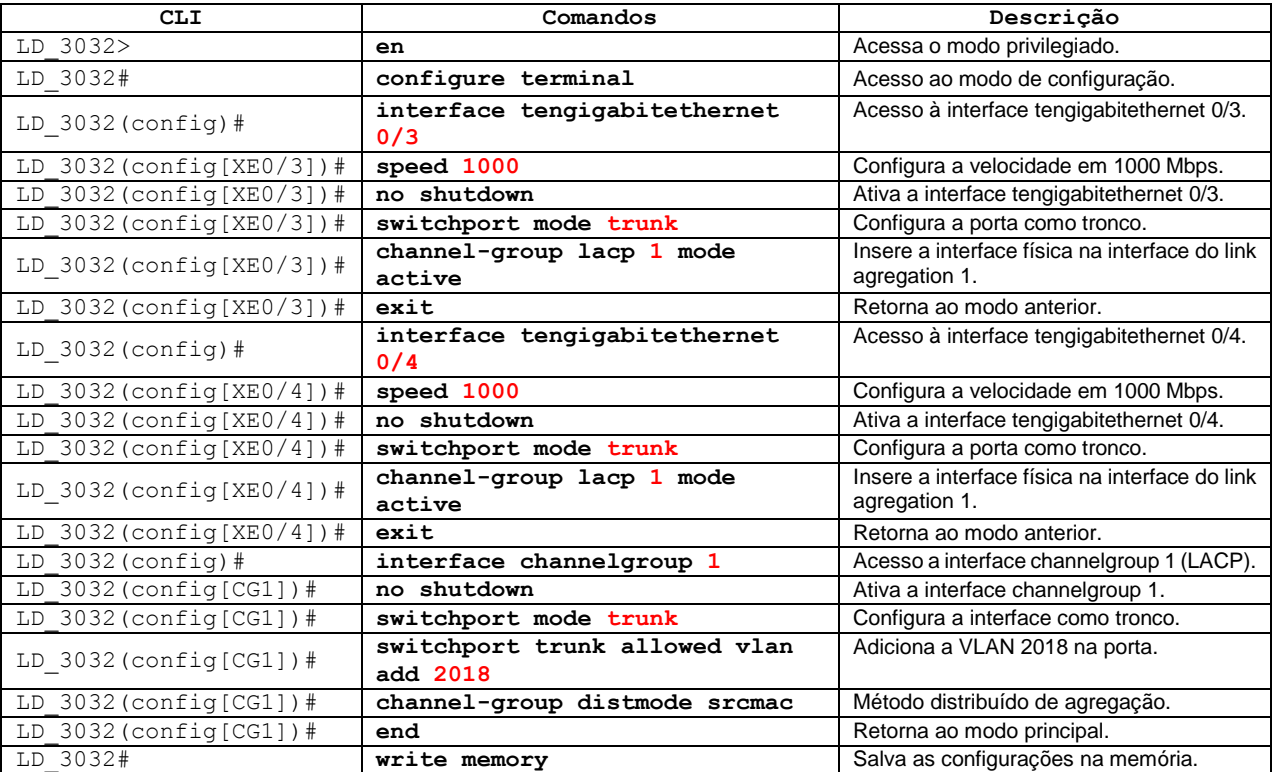

#### <span id="page-5-1"></span>**3.11 QinQ**

Para configurar o QinQ realizar os seguintes comandos.

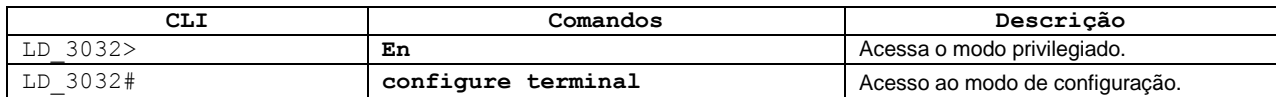

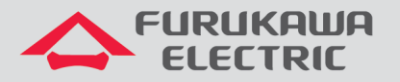

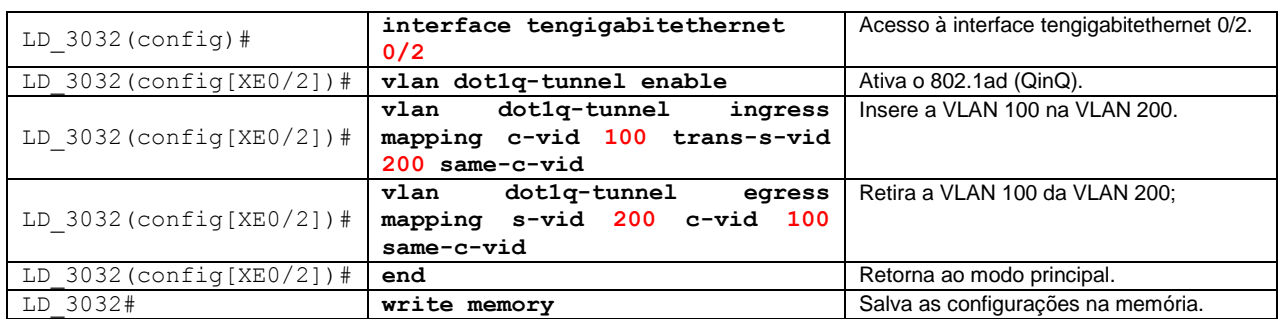

#### <span id="page-6-0"></span>**3.12 Loop-Detect**

Um loop caracteriza-se pela existência de dois caminhos físicos distintos na interconexão entre elementos de rede e que causam um fluxo indesejado de pacotes ingressando e retornando ao mesmo caminho de origem de maneira constante. Esse fluxo pode chegar ao ponto de causar uma indisponibilidade total na rede.

Para configurar o Loop-Detect utilizar os seguintes comandos:

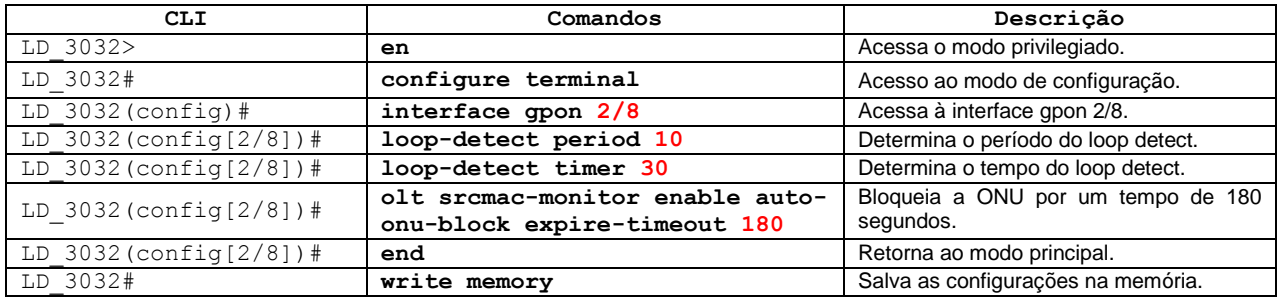

Para maiores detalhes, sugerimos a leitura da Nota Técnica: [https://www.furukawalatam.com/sfc/servlet.shepherd/version/download/06861000004CRuzAAG?asPdf=false&operationC](https://www.furukawalatam.com/sfc/servlet.shepherd/version/download/06861000004CRuzAAG?asPdf=false&operationContext=CHATER) [ontext=CHATER](https://www.furukawalatam.com/sfc/servlet.shepherd/version/download/06861000004CRuzAAG?asPdf=false&operationContext=CHATER)

#### <span id="page-6-1"></span>**3.13 Mirror / Espelhamento de Portas**

Para configurar o mirror / espelhamento de portas, utilizar os seguintes comandos.

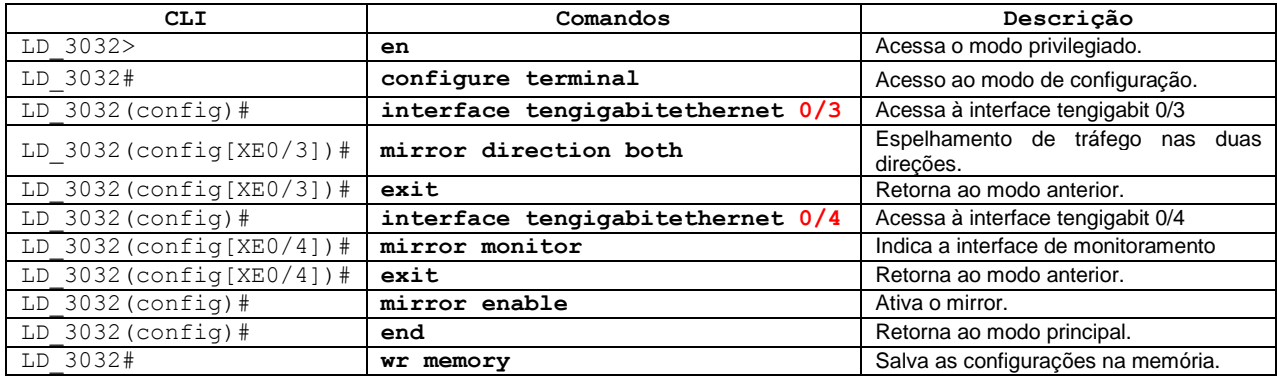

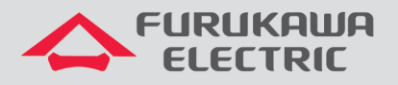

#### **3.14 Mac Filter**

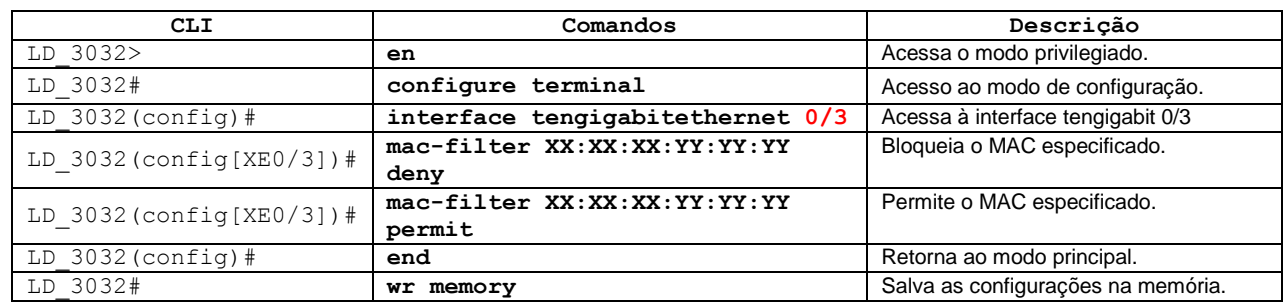

<span id="page-7-0"></span>Para configurar o Mac Filter utilizar os seguintes comandos.

#### <span id="page-7-1"></span>**3.15 Jumbo Frame**

Para configurar o Jumbo Frame utilizar os seguintes comandos.

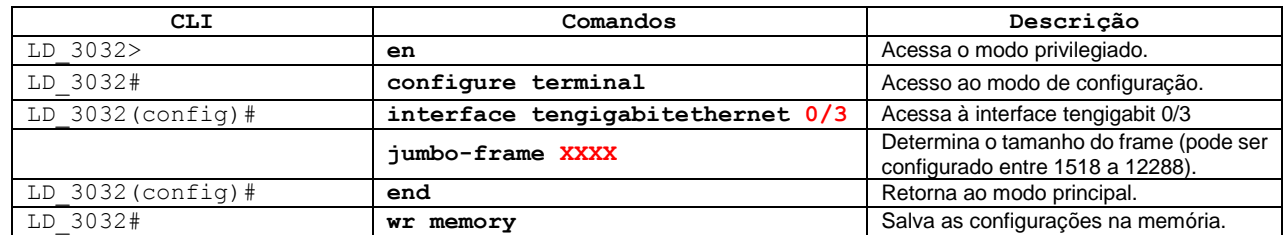

## <span id="page-7-2"></span>**3.16 Configuração do Servidor DHCP Interno**

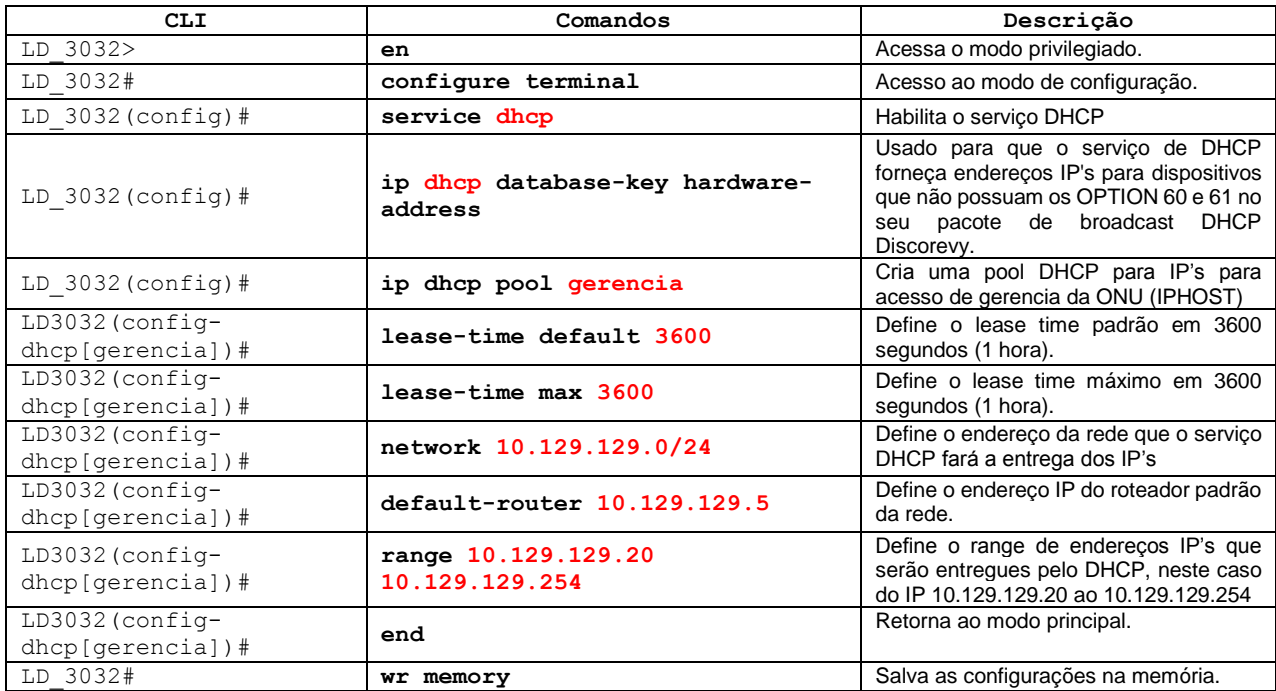

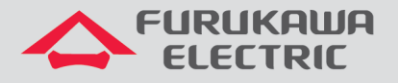

#### **3.17 Redundância entre portas**

<span id="page-8-0"></span>Para configurar a redundância entre portas utilizar os seguintes comandos.

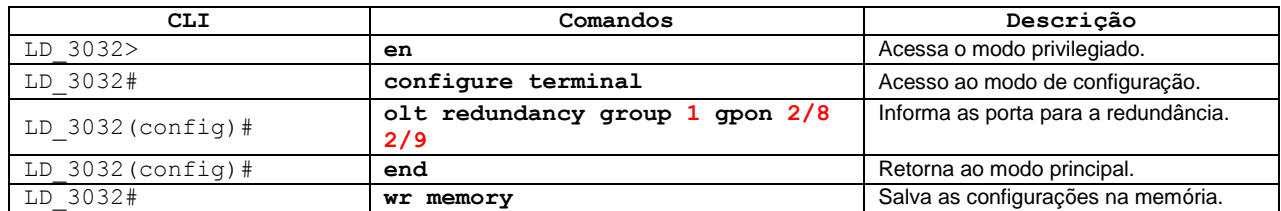

#### <span id="page-8-1"></span>**3.18 Configuração de Horário**

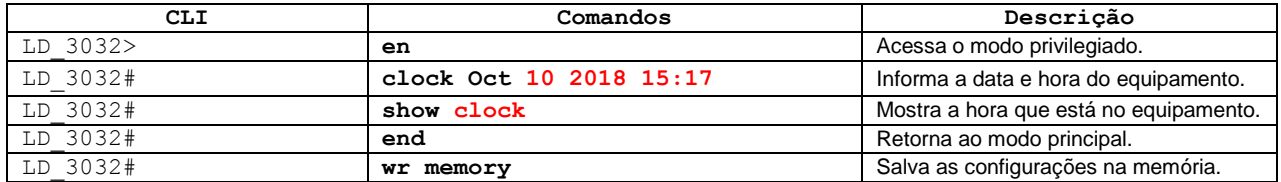

#### <span id="page-8-2"></span>**3.19 Configuração de Servidor NTP**

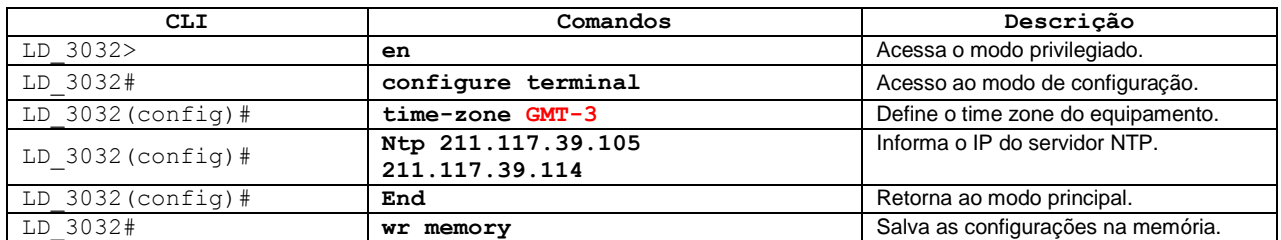

#### **3.20 Configuração para envio de Traps SNMP**

<span id="page-8-3"></span>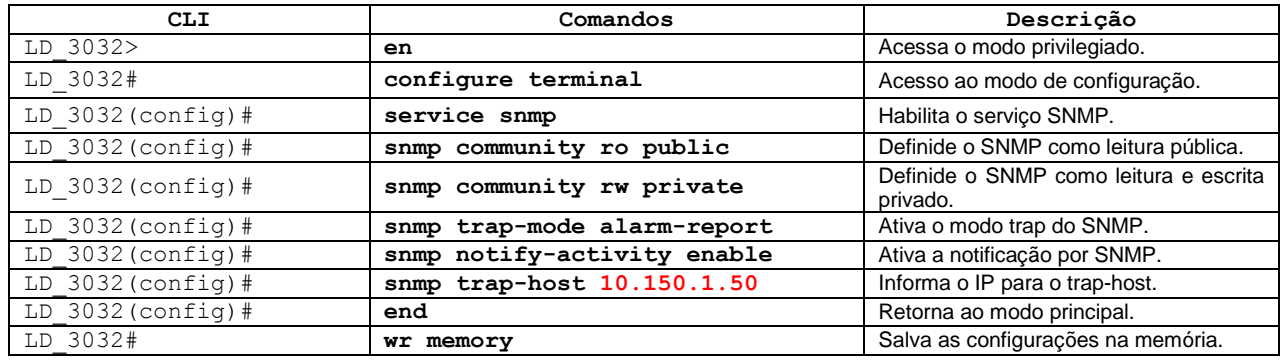

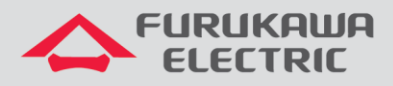

#### <span id="page-9-0"></span>**3.21 Configuração para envio de Mensagens de Syslog para um Servidor Externo**

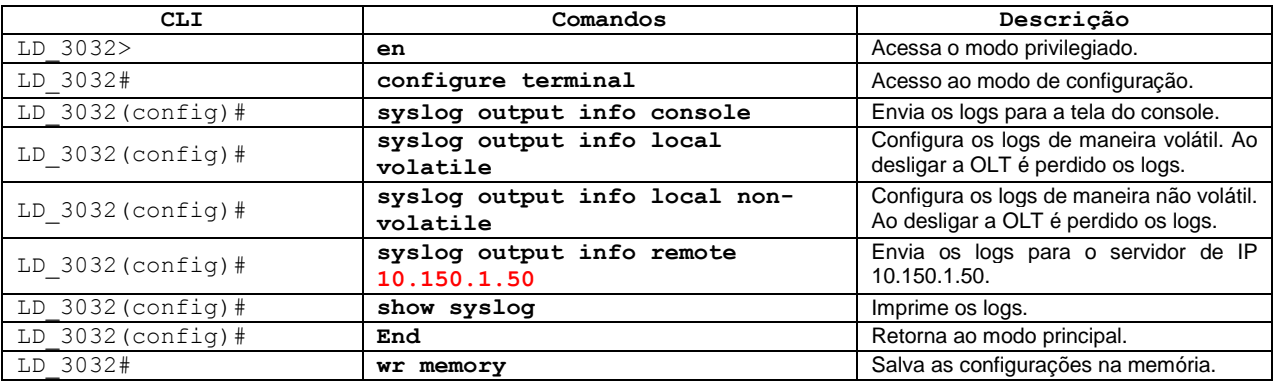

10